## **[Desinstalar Una Actualización](https://blog.hostdime.com.co/desinstalar-una-actualizacion-que-genera-problemas-en-windows/) [Que Genera Problemas En](https://blog.hostdime.com.co/desinstalar-una-actualizacion-que-genera-problemas-en-windows/) [Windows](https://blog.hostdime.com.co/desinstalar-una-actualizacion-que-genera-problemas-en-windows/)**

Las actualizaciones que provee **Windows Update**, llegan con [parches de](https://blog.hostdime.com.co/dale-mayor-seguridad-y-proteccion-a-tu-servidor-dedicado/) [seguridad](https://blog.hostdime.com.co/dale-mayor-seguridad-y-proteccion-a-tu-servidor-dedicado/) las cuales en la mayoría de veces son de gran utilidad, pero existen ocasiones en las que estas actualizaciones son las que *causan problemas en Windows*. Es por esto que te vamos a mostrar cómo revertir

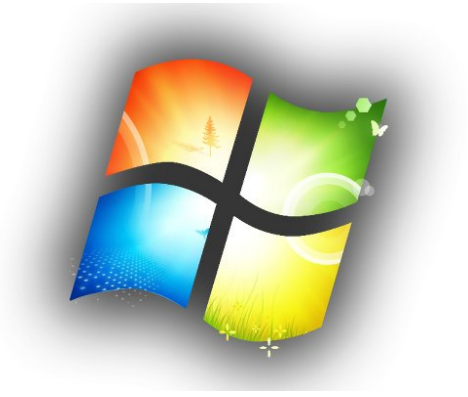

aquellas instalaciones que han generado algún tipo de **conflicto en Windows**.

No estamos diciendo que actualizar Windows sea malo, ni esperar a que se instalen las 9999999999 justo al apagar el equipo, sin embargo, es mejor asegurar y conocer como te puedes [proteger de estos posibles fallos.](https://blog.hostdime.com.co/consejos-de-seguridad-para-su-vps/)

## **Primer paso: arranque en modo seguro**

Cada vez que estás haciendo cambios en el sistema y debes solucionar un problema, tendrás que *entrar en modo seguro* para hacer cambios que no podrías hacer entrando en modo normal. Este es un **modo especial de Windows** que no carga nada extra aparte de la configuración necesaria para que Windows cargue.

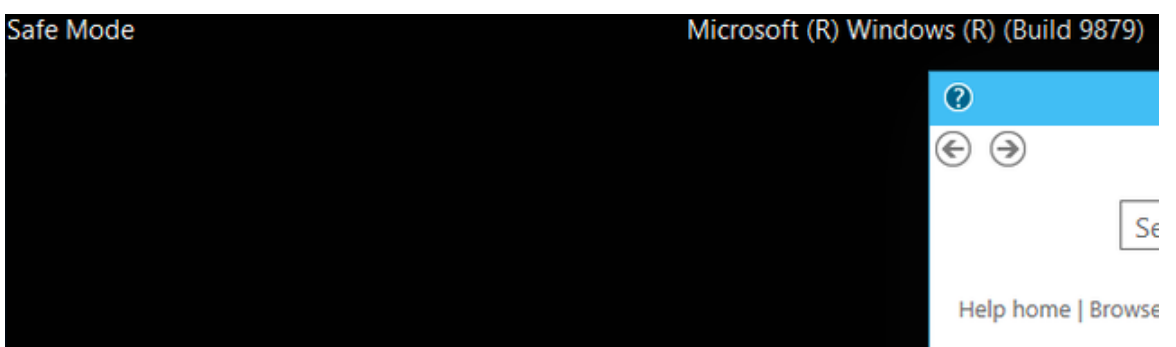

Normalmente sólo se puede utilizar la **tecla F8** para entrar en el menú de inicio y cambiar a modo seguro, pero Windows 8 y 10 puede ser un poco más difícil, por lo que tendrás que mantener pulsada la tecla Mayús mientras haces clic en Reiniciar para llegar al menú de inicio, y luego ir a través de un montón de otras medidas.

## **La desinstalación de actualizaciones de Windows**

Una vez que ingresas en Windows sólo podrás usar las opciones de Programas y características y, a continuación, haga clic en «Ver actualizaciones instaladas» en el panel izquierdo de la ventana. También podrías usar el buscador para encontrar el texto que desees.

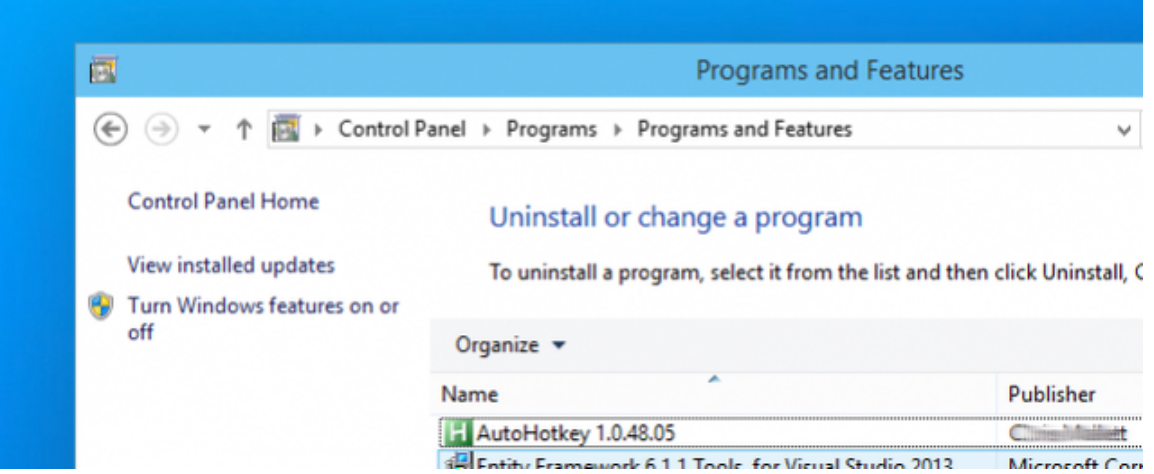

A continuación, puede seleccionar la actualización que causa problemas, y luego podrás hacer clic en el botón Desinstalar (Uninstall).

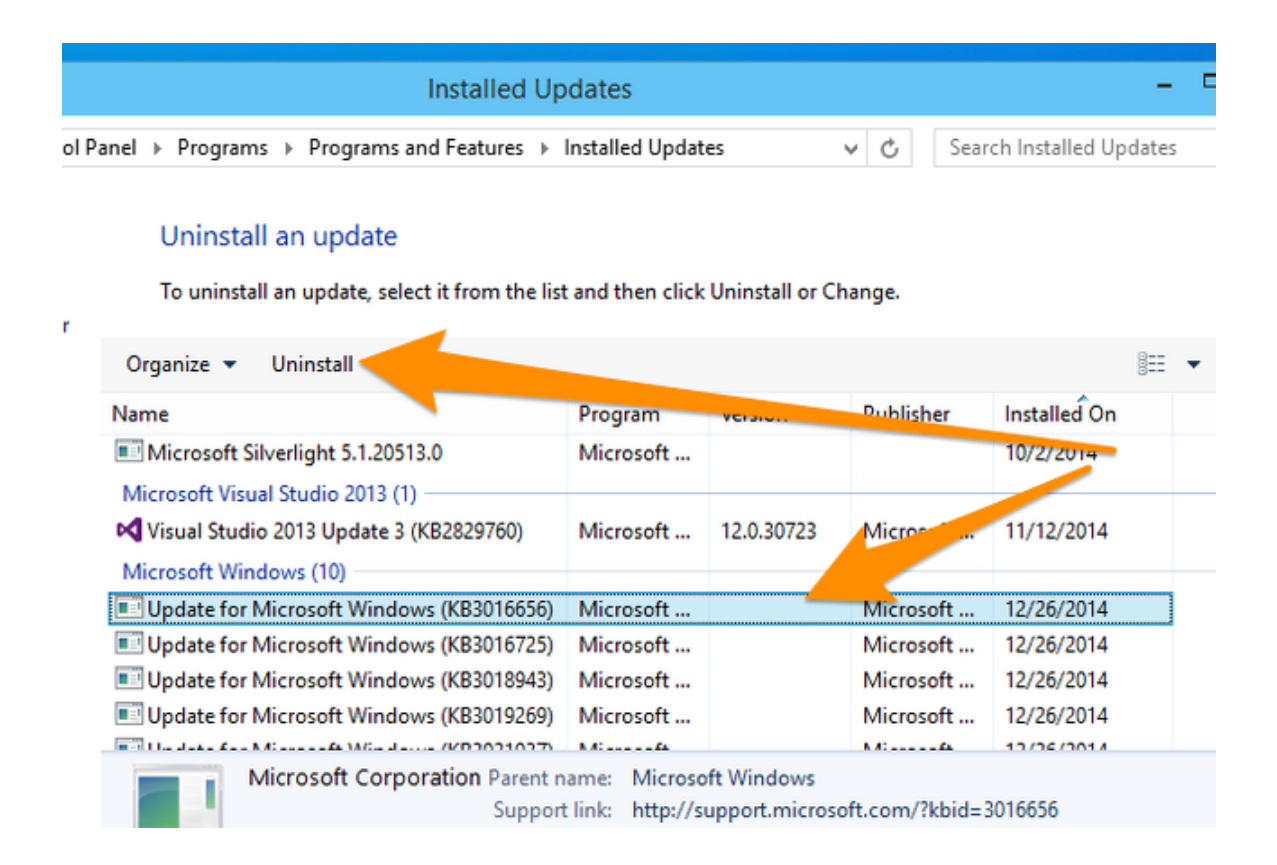

Si no estás seguro de cual ha sido la actualización que ha causado el problema, puedes dar un vistazo a las fechas de las actualizaciones, o puede utilizar el pequeño selector desplegable en el «Instalado en» columna para seleccionar sólo las actualizaciones que se instalaron en un fecha en particular o rango, que puede ser muy útil para identificar el problema.

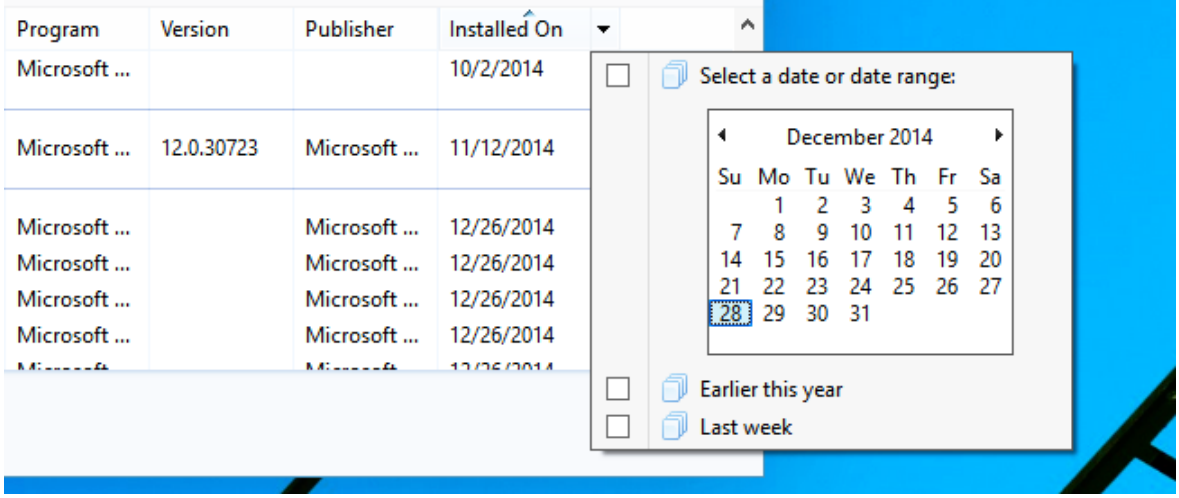

Una vez que haya seleccionado la actualización deseada, puedes eliminarla como se mencionó antes.